# FCAR Technology

How to update your F3/F3S/F5 scanner

# Before your begin

- ✓ You must be registered as a Fcar member ;
  - -- For a detailed guide please review "How to register as a member"
- ✓ The scanner must be activated;
  - -- For a detailed guide please review "How to activate your scanner"
- ✓ Fcar Utility must be installed on the PC;
  - -- For a detailed guide please review "Fcar Utility Setup"
- ✓ Please make sure the scanner software expiration date is valid before you format the SD card.

#### Step 1: Download and install the Fcar Utility on PC

Website: www.fcar.com

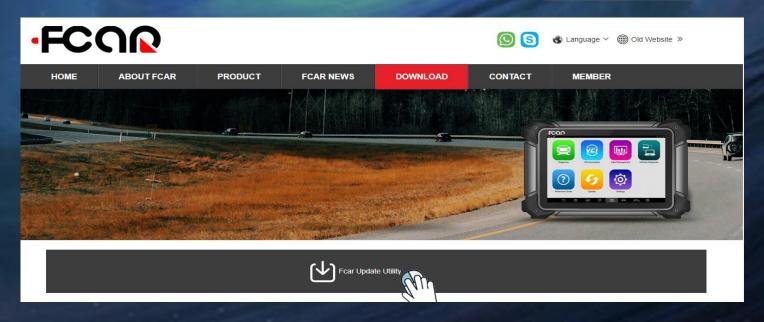

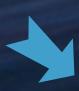

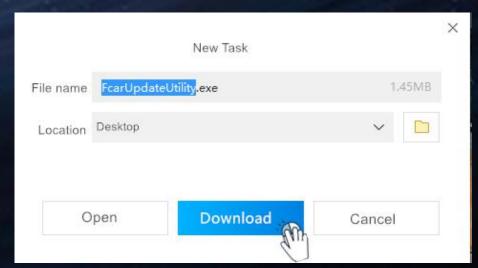

#### Download and install the Fcar Utility on PC

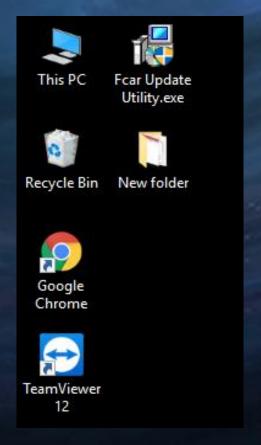

Please decompress the exe file and install the update tool on your PC desktop.
It will show the icon when installation finished.

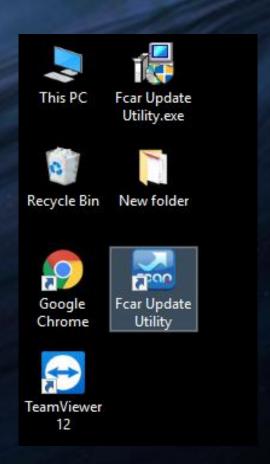

## **Step 2**: Run the Fcar Utility

| FcarHelper Update Utility-Not logg | ed in(V18.111702)   |        |                  |                                               | × |
|------------------------------------|---------------------|--------|------------------|-----------------------------------------------|---|
| ♠                                  | <u>-</u>            |        | 7                | <b>→</b>                                      |   |
| Home                               | Password Reset      | Update | Activation       | Quit                                          |   |
|                                    | Existing user login |        | New user re      | egistration n length is 6, the maximum is 20. |   |
| Username                           |                     |        | Username         | *                                             |   |
| Password                           |                     |        | E-mail           | *                                             |   |
| Remember usernar                   | me and password     |        | Password         | *                                             |   |
| ☑ Select SD card path              | 1                   |        | Confirm password | *                                             |   |
|                                    | Select              |        | Serial No.       | *                                             |   |
|                                    | Login               | le .   | Register         | Clear                                         |   |
|                                    |                     |        |                  |                                               |   |

## **Step 3: Login the account**

| er Update Utility-Not logo                                        | ged in(V18.111702) |        |                                              |                                   |  |
|-------------------------------------------------------------------|--------------------|--------|----------------------------------------------|-----------------------------------|--|
| <b>^</b>                                                          | <b>£</b>           |        | 7                                            | -                                 |  |
| Home                                                              | Password Reset     | Update | Activation                                   | Quit                              |  |
| If you have registered Fcar member account,                       |                    |        | If you are the new user ,please register her |                                   |  |
| you can login by username or serial number .  Existing user login |                    |        | New user registration                        |                                   |  |
|                                                                   |                    |        | The username minimum                         | m length is 6, the maximum is 20. |  |
| Username                                                          |                    |        | Username                                     | *                                 |  |
|                                                                   |                    |        |                                              |                                   |  |
| Password                                                          |                    |        | E-mail                                       | *                                 |  |
| Password Remember userna                                          |                    |        | E-mail Password                              | *                                 |  |
|                                                                   | ame and password   |        |                                              | *                                 |  |
| Remember userna                                                   | ame and password   |        | Password                                     | *                                 |  |
| Remember userna                                                   | ame and password   |        | Password  Confirm password                   | *  *  *  Clear                    |  |

### Functional menu for update tool

Home page

Account password

Software update page

Scanner Activation

#### Home Page

This page will show you the details contact information when you registered . If need modify ,you can deal with it by yourself here or contact with us .

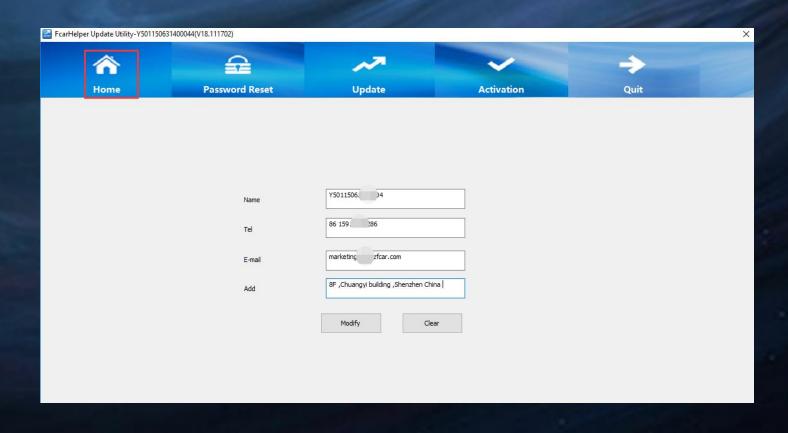

#### Account password

- ✓ Here you can modify the account password in the case of the exsited password is trivial or hard to remember
- ✓ But you have forgot the password, please contact with us.

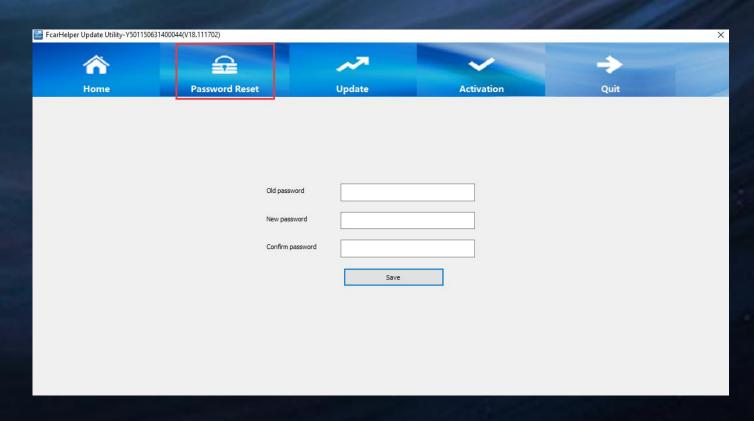

#### Account password modified by Distributors

- Click menu "Password Reset";
- 2 Choose the customer's scanner serial number from list;
- ③ Input the distributor account passward to get the authority to reset the passward you have chosen.
- 4 Please confirme and select "Reset".

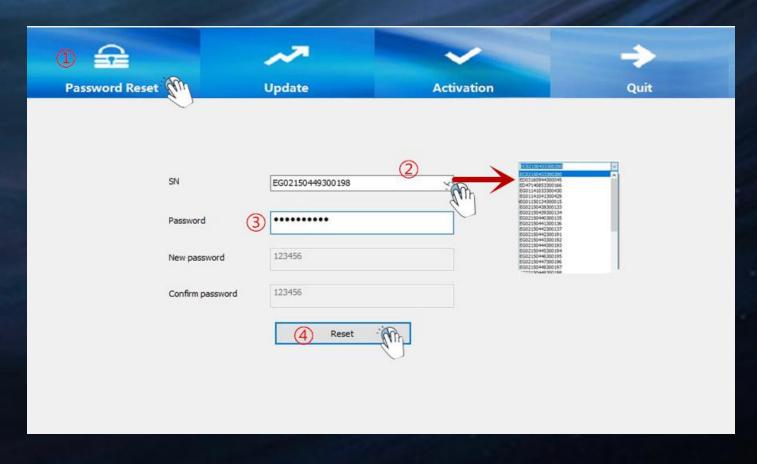

## Software latest version update

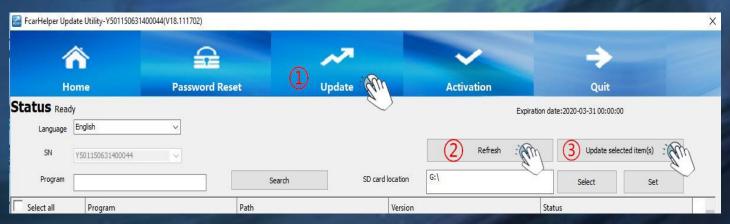

- ✓ Please follow the steps ①②③ in the above picture;
- ✓ Please waiting for all the software update status to become green and the process bar to complete. It will be succeed when it shows "update completed"

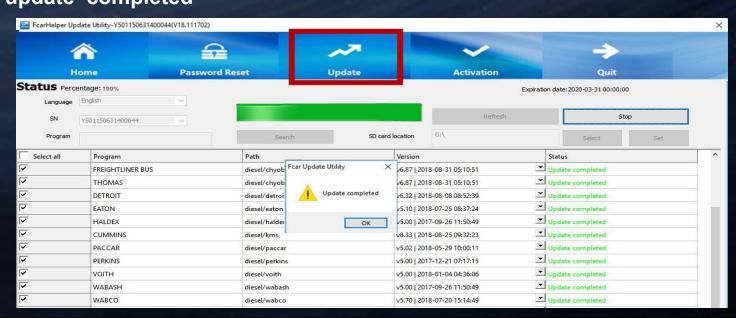

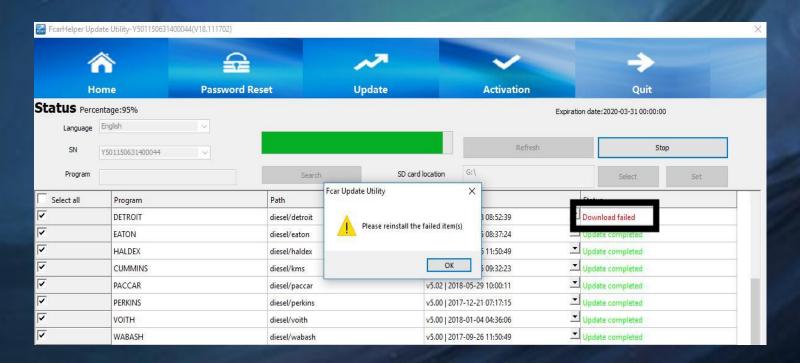

> If there is tip shown "please reinstall the failed item(s)", please click "OK" first.

Please" refresh "and "update the selected item" again as following picture .

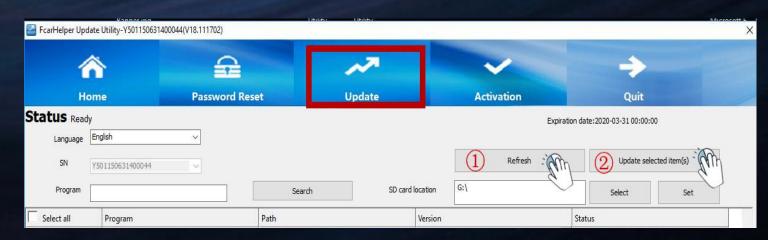

#### Software latest version update by Distributors

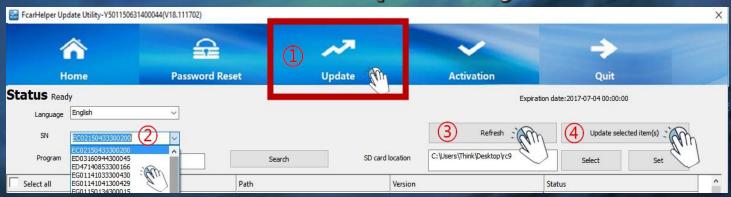

- ✓ Please follow the steps ①②③④ in the above picture ;
- ✓ Here added the serial number list distributors managed;
- ✓ Please wait for all the software update status to become green and the process bar to complete. It will be succeed when it shows "update completed".

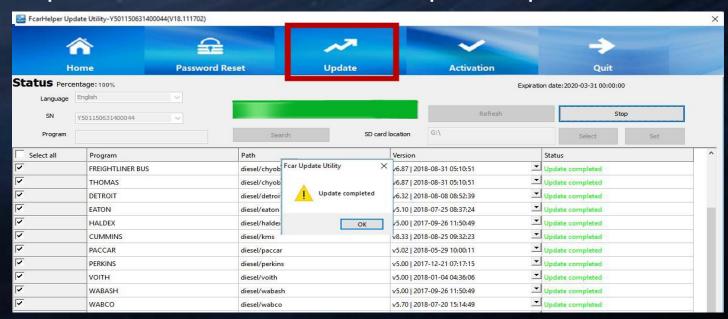

#### Activation Page

Login on the update tool and choose menu "Activation", you'llsee the member page as picture ①;

Click "System activation" on the scanner main menu; Get the "System Signature (pic 2)" and input the code to pic 1

Click"Generate Act. code" and select "Yes" as pic ③.
Input the Activation code (pic ③) to Fcar scanner system activation page as picture ②;

Click "OK" and the activation completed same as pic 4; If any question ,pls contact us .

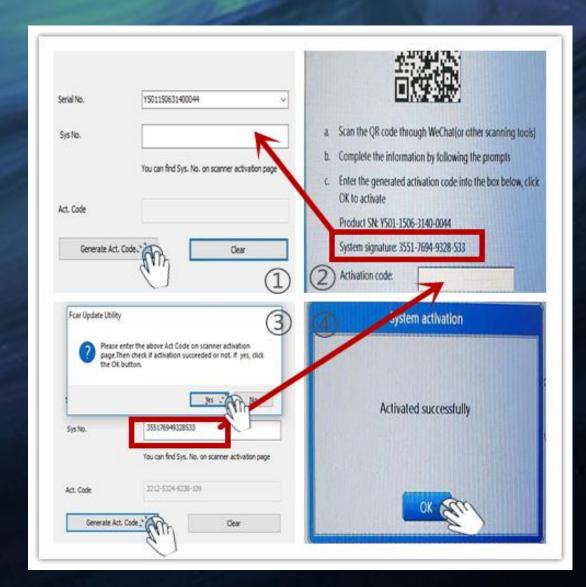

## How to register as a member by website

- www.fcar.com
- Click menu" Member "--"Register" same as picture ①;
- Fill in all the blank as picture2 shown;
- Click "Register "after all information completed as picture 3
- Press "OK" after registeration was successfull and Login .
- Please check the scanner information and register again if the note shown as picture

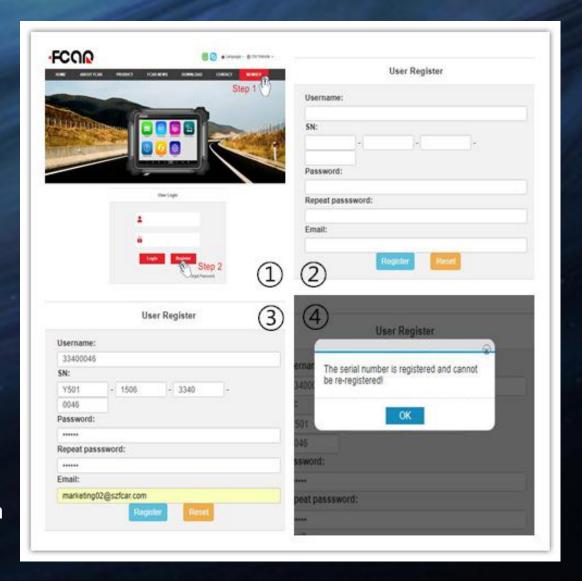

#### How to activate the scanner by website

Login the member center then you'llsee the member page as picture ①;

Click "System activation" at the left ,fill in the "System Signature (pic ②) "then click "Generate activation code";

Input the Activation code (pic ③) into Fcar scanner system activation page as picture ②;

Click "OK" and the activation completed same as picture 4; If any question ,pls contact us.

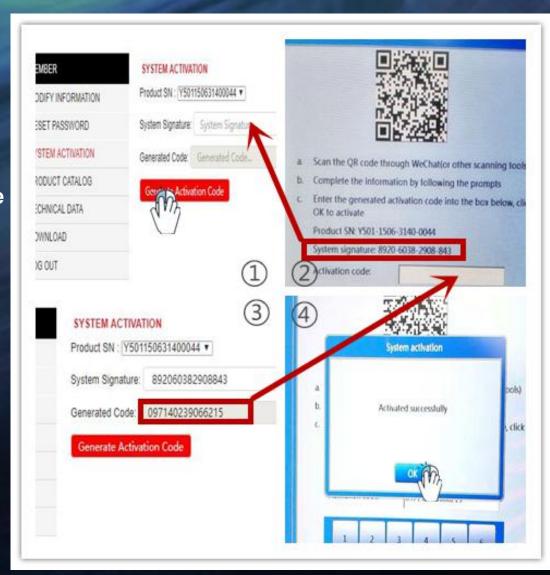

#### Conclusion

- Download times will vary based on your connection speed and sofware types;
- Installation times will vary based on your PC performance;
- If you suspect software issues, Please perform FORMAT the SD card as detailed in the last page and update all software again
- If you are still experiencing issues ,please take a screenshot of the error message sent us by email :service@szfcar.com or contact with us at 86-755-82904730.